# Arduino(アルディーノ)でサーボモーターを動かす

#### 1.サーボモーターについて

[サーボモーター](http://akizukidenshi.com/catalog/c/cservo/)は、信号を送ると指定した角度まで回転しその状態を保持する動作をします。ロボットの 手や足を動かす関節の部分に使われたり、ラジコンカーの進行方向を変えるのに使われたりしています。 たくさんの種類のあるサーボモーターの中で、今回は「SG-90」と言うサーボモーターを使用します。

[サーボモーター](http://akizukidenshi.com/catalog/c/cservo/) SG-90 は、回転する角の範囲はおよそ0度〜180度です。

・SG-90 の写真

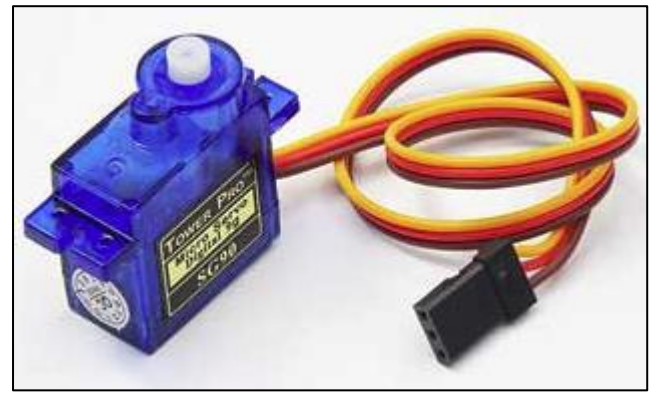

・信号によって目的の角度まで動かす

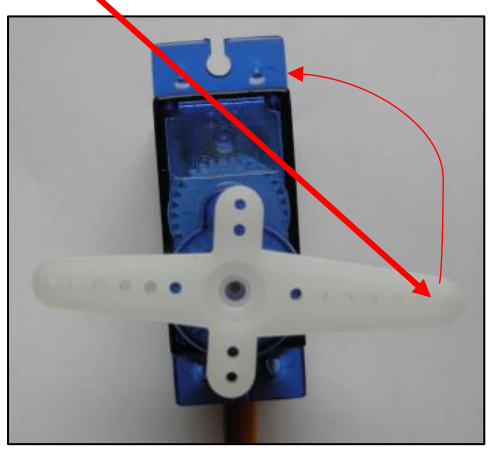

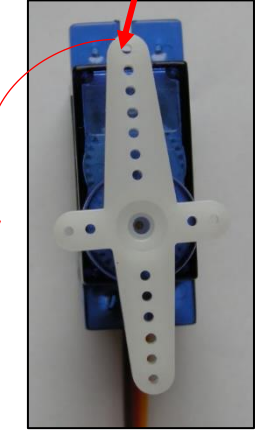

①0度の位置 ②90度の位置 ③180度の位置

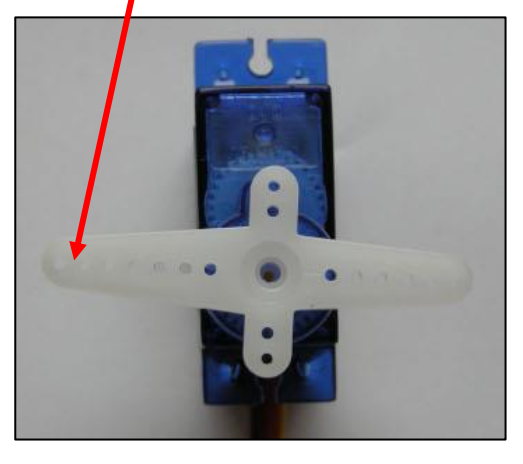

・サーボモーターの端子

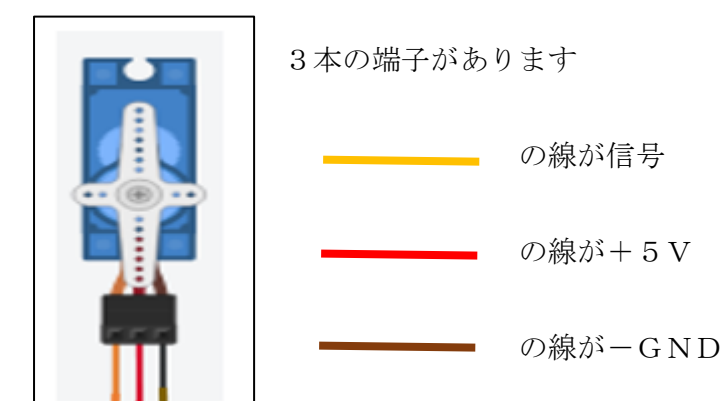

# 2.回路

・Arduino のサーボモーターの信号ピンとして使えるのは、D3、D5、D6、D9、D10、D11 のいずれかが 使用できます。ここでは、D9ピンを使用します。

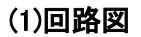

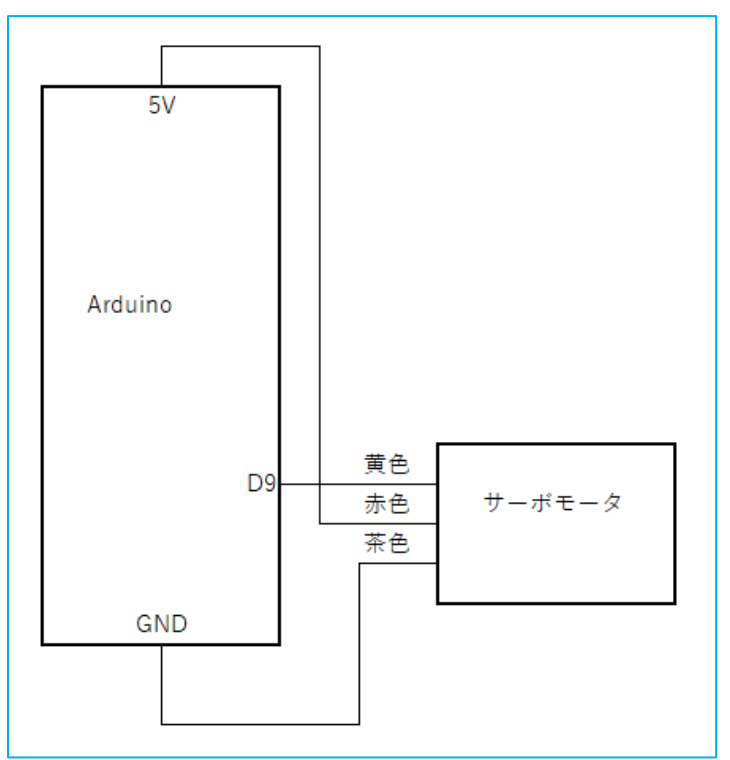

### (2)ブレッドボード接続図

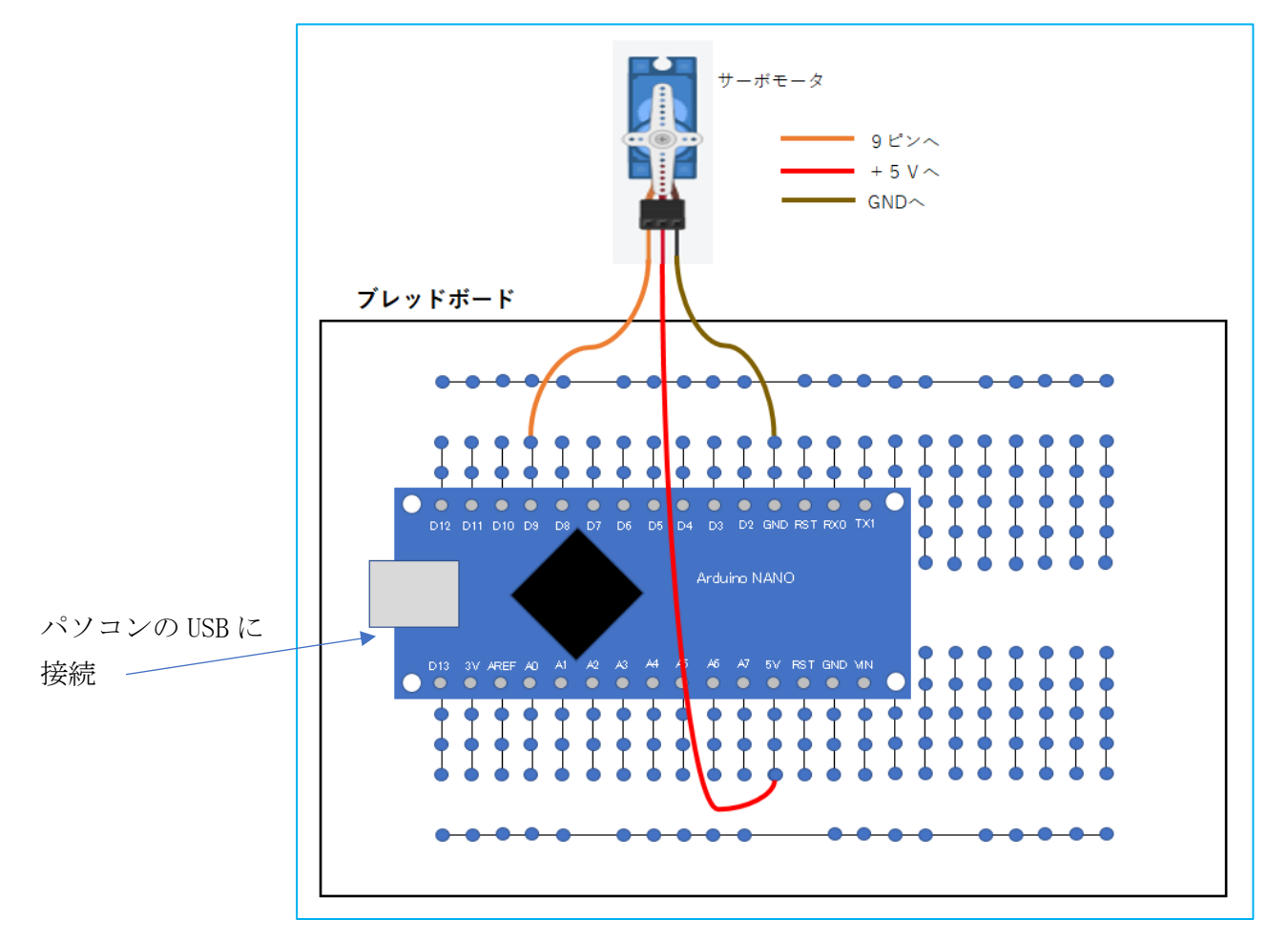

# 3.アルドゥブロックを使用してサーボを動かすプログラムを作成

#### (1)サーボホーンを 90 度の位置にする。サーボへの信号ピンはD9ピンとします。

①「ずっと 実行」ブロックをそのまま使います。

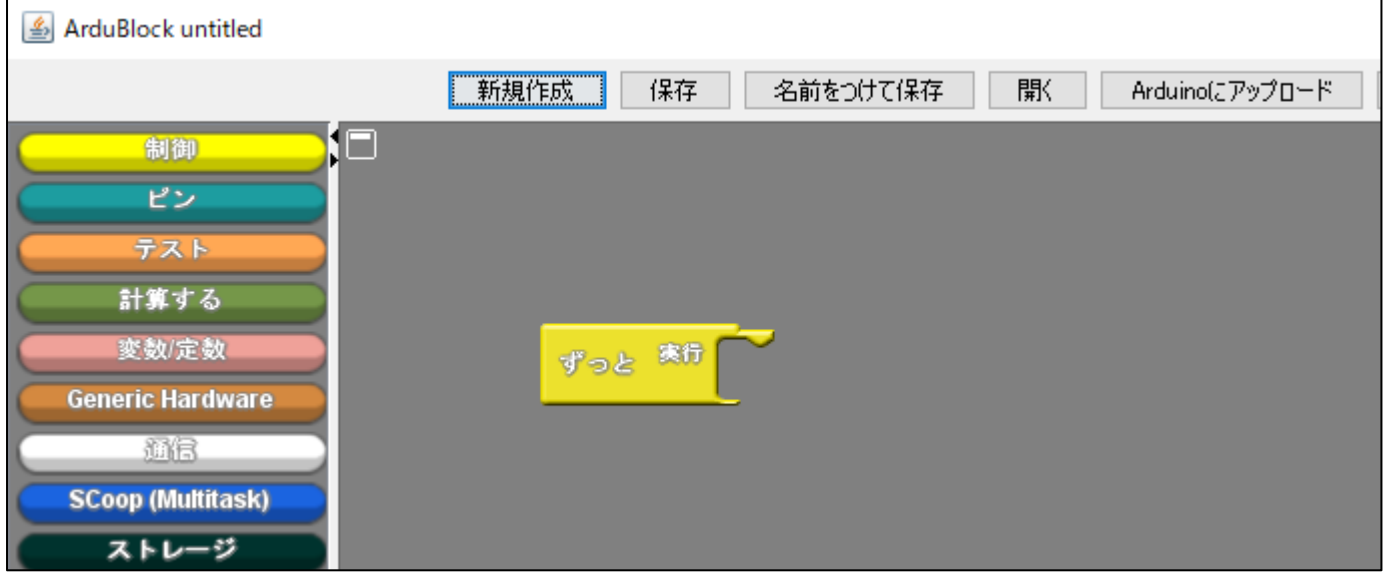

②画面左の茶色の「Generic Hardware」をマウスで左クリックします。サーボのブロックが表示されます。

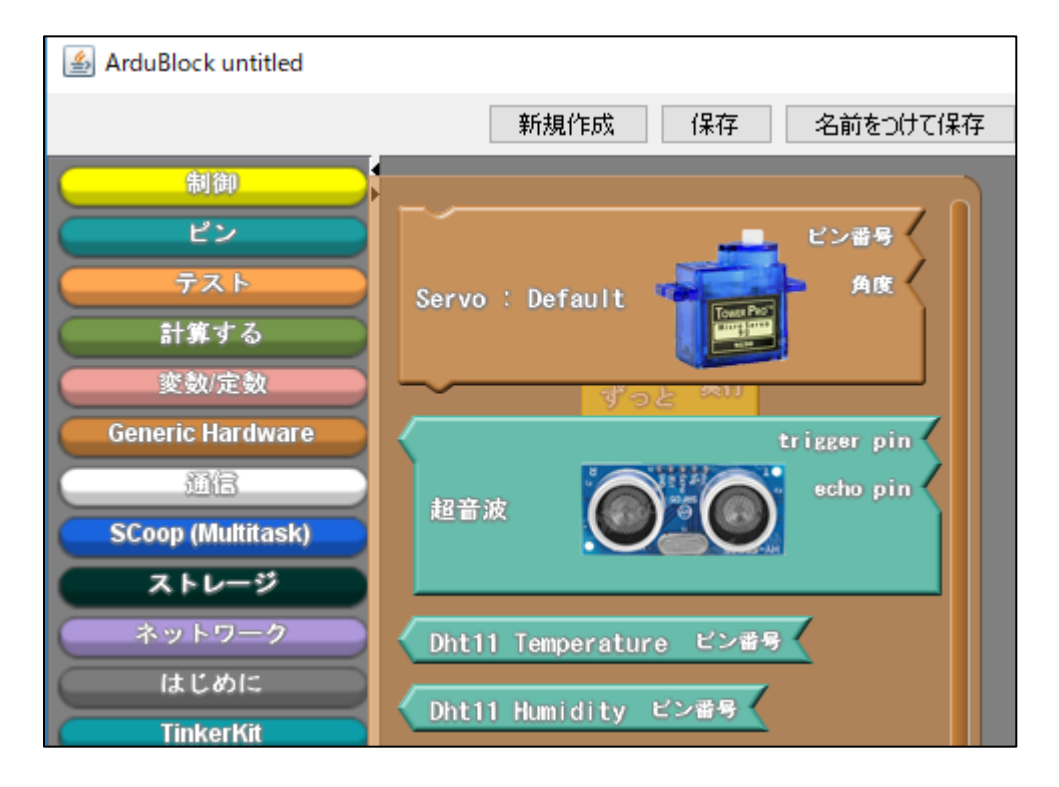

③サーボのブロックをドラッグ(マウスで左クリックしたまま移動する)して、「ずっと 実行」ブロック の中に入れます。下図のようになります。

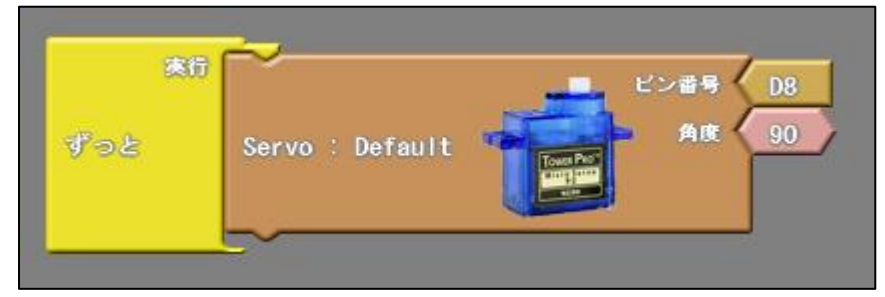

④サーボモーターをアルドゥイーノの D9 ピンに接続してあるので、「ピン番号」を変更します。 カーソルを「D8」の所に持っていくと、「V」マークが表示されるので、それを左クリックすると

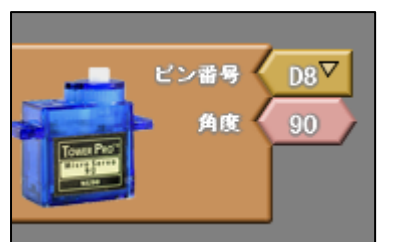

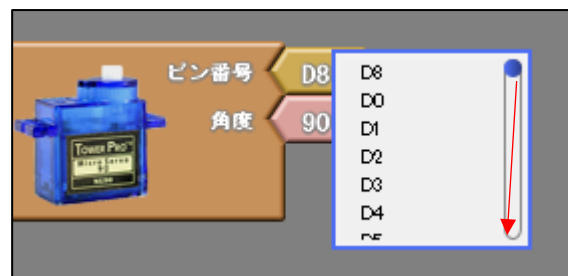

ピン番号の一覧が表示され ます。

ピン番号の一覧の青 ●を下にドラッグすると「D9」があるのでクリックします。

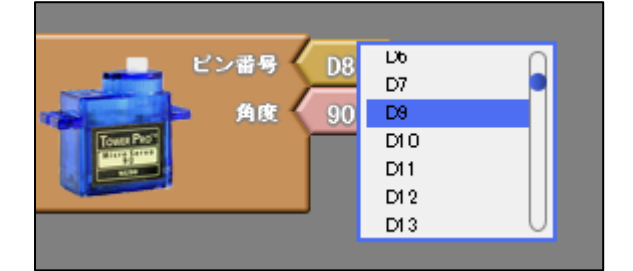

ピン番号 D9 角度 90 ④ピン番号が「D9」になります。角度は90度のままです.

⑤サーボモーターは、一度回転すると次の回転までの間、待ち時間を設けないといけません。 したがって、上図のブロックの後に必ず待ち時間のブロックを設定します。

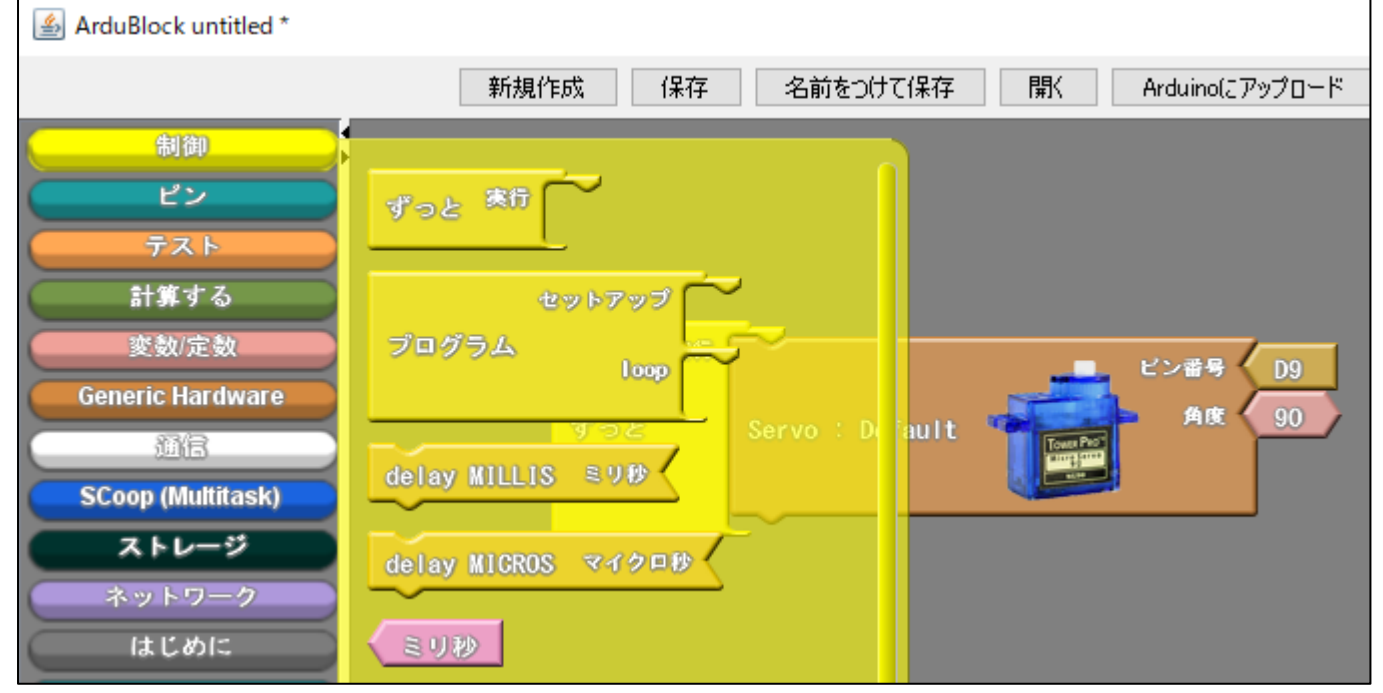

左の黄色の「制御」をクリックします。その中の「delay MILLIS ミリ秒」をドラッグして、 サーボブロックの後に置いてやります。

「delay MILLIS ミリ秒」は、待ち時間を設定するブロックです。単位はミリ秒です。

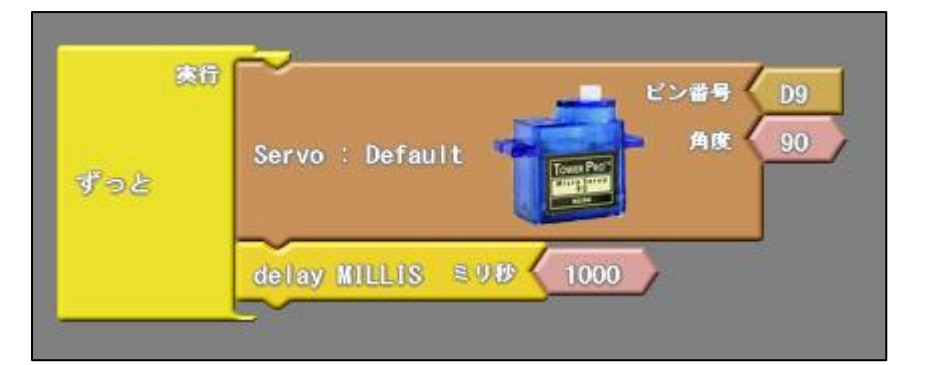

⑦画面上の「Arduino にアップロード」をクリックすると、Arduino にプログラムが書き込まれて、 サーボモーターが90度の位置まで回転し停止します。ずっと90度の位置で止まったままです。

### もんだい1.

\*サーボモーターを180度の位置へ動かすプログラムを作り、動かしてください。

#### もんだい2.

\*サーボモーターを0度の位置へ動かすプログラムを作り、動かしてください。

#### もんだい3.

サーボモーターを次の角度の動きになるようにプログラムを作成してください。待ち時間はすべて 100msec にしてください。

\*サーボモーターが70度の位置から110度の位置の間をずっと動く

#### もんだい4.

サーボモーターを次の角度の動きになるようにプログラムを作成してください。

\*『サーボモーターの位置が「70度➔110度」(待ち時間は 500msec)を3回繰り返して、1秒待つ』を ずっと繰り返すプログラムを作ってください。

|「70度→110度」、「70度→110度」、「70度→110度」、| 1秒待つ 3回繰り返し、

ずっと繰り返す。

#### もんだい5.

サーボモーターを次の角度の動きになるようにプログラムを作成してください。待ち時間はすべて 1000msec にしてください。

\*0 度の位置➝90 度の位置➝180 度の位置➝90 度の位置➝➝

これをずっと繰り返すプログラムを作成して、サーボモーターを動かしてください。

### 4.サーボを使って、クランクを動かしてみよう

サーボモーターを使って、長い2つのスティック(パチパチ君の手のようなもの)を開いたり、閉じたりし てみよう。

\*前のサーボホーンを取り外してください。

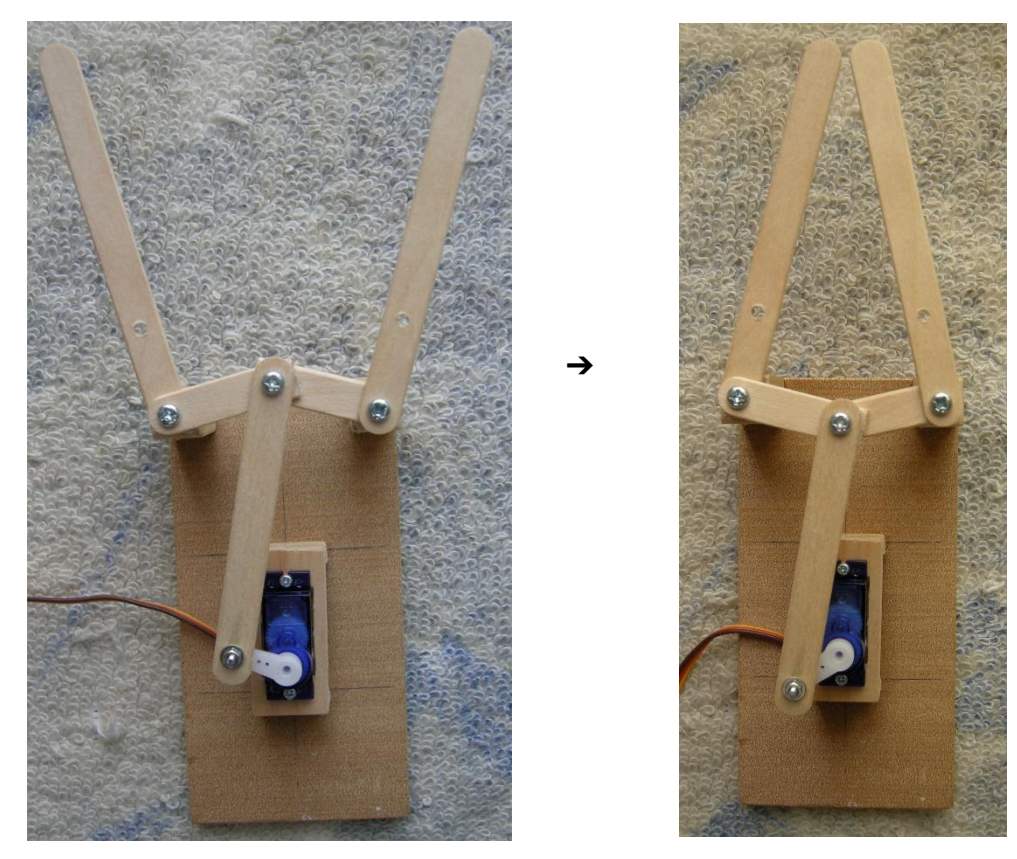

サーボモーターを使うとき大切なことは、最初の位置(角度)を決めておくことが大切です。 この場合は、手**が閉じたときサーボの位置を100度、手が開いたときのサーボの位置を70度**とします。 したがって、手が閉じたときの状態で、サーボが100度になるように設定しておきます。

(1)クランクをはずしたままで(サーボホーンは付けないままで行います)、サーボモーターの位置を100度 に設定します。プログラムを作ってください。待ち時間は500ミリ秒とします。

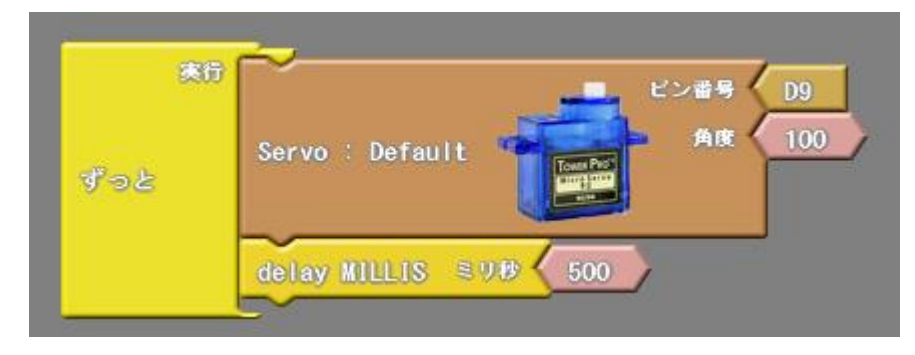

(2)パソコンとアルディーノを接続して、「Arduino にアップロード」をクリックしてください。 サーボモーターが動いて、100度の位置で止まります。

(3)手を閉じたままで、スティックについているサーボホーンをサーボモーターにはめてやります。 これで手が閉じたときの状態で、サーボの位置が100度になるように設定できました。

(4)次に、手を開いたり、閉じたりするプログラムを作ってみましょう。

・手が閉じたとき、サーボの位置が100度

・手が開いたとき、サーボの位置が70度

になるようにプログラムを作ります。待ち時間は500ミリ秒とします。これをずっと続けます。

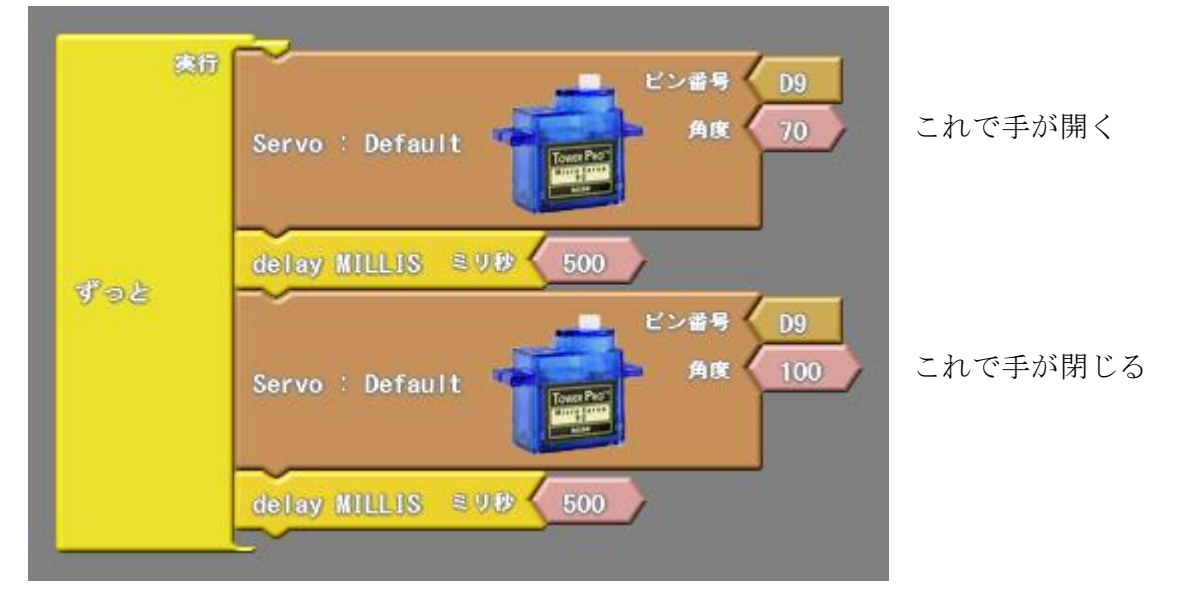

できたら、「Arduino にアップロード」をクリックしてください。

手が閉じたり開いたりと繰り返します。

(5)次に、『手を「開く➔閉じる」を3回繰り返し、1秒待つ』をずっと繰り返すプログラムを作ってみま しょう。

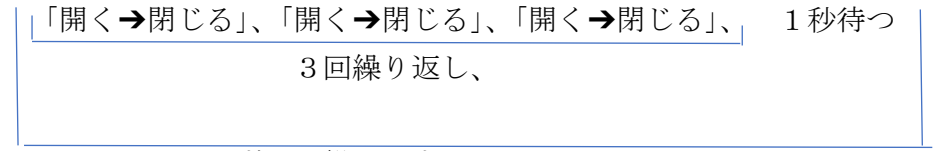

ずっと繰り返す。

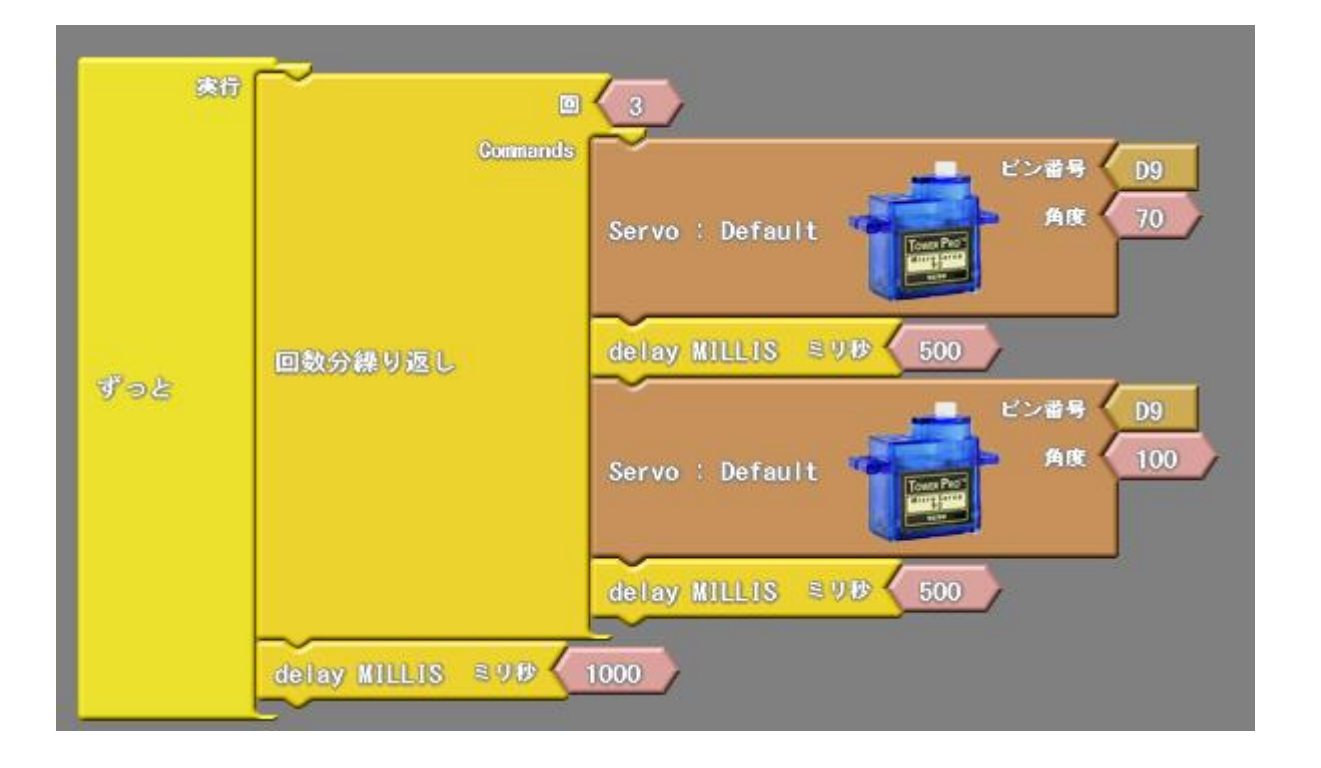

# 追加プログラム

# 1. ボリューム(可変抵抗器)を使ってサーボモーターを動かそう。

ボリュームを動かすことによりサーボモーターが回転するプログラムを作成します。 ボリュームの中間端子をアルドゥイーノのA0ピンに接続することにします。

#### (1)回路図

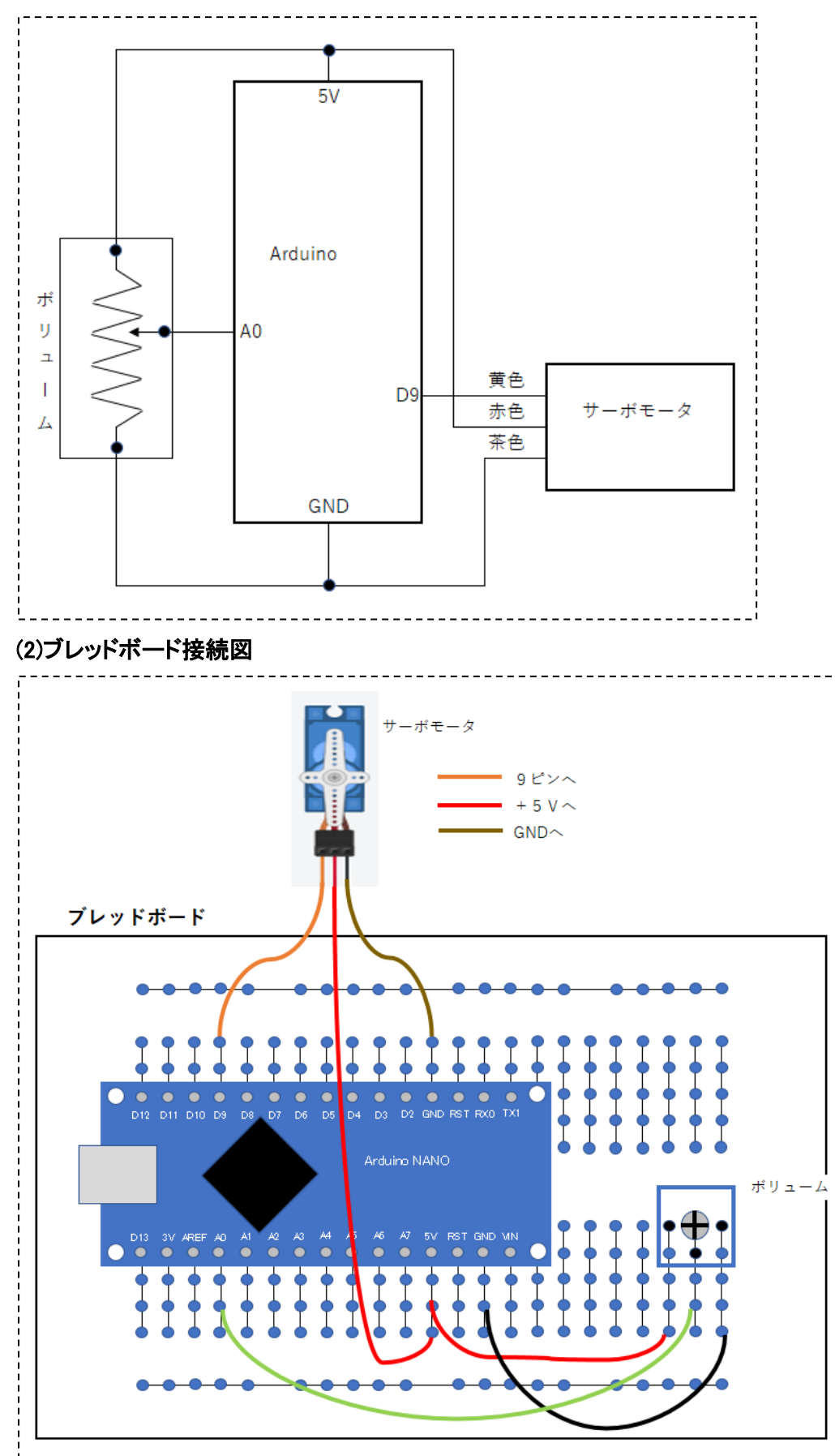

#### (3)プログラムを作成

難しいですが、このプログラムを作成するときにマッピングという方法を使います。これは、数値をある 範囲から別の範囲に変換する方法です。

たとえば、0から100の範囲の値を0から10の値の範囲に変えることです。

 $0, 10, 20, \ldots$   $\cdot$  100  $0, 1, 2, \cdots, 10$ 

これを使うことにより、こまかい値の範囲をおおざっぱな値の範囲に変えることができます。

①ピンA0に入力される値を0~1023から0~255に変えます。そのため画面左の緑の項目から 「計算する」をクリックして、その中から「マップ」を画面右にドラッグします。

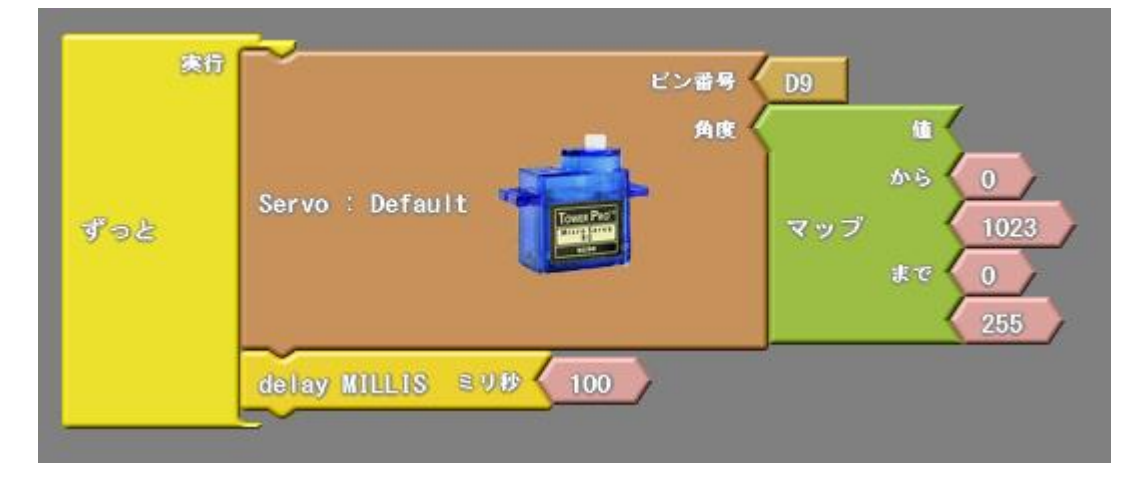

②マップの「値」はピンA0に入力される値なので、画面左の青の項目から「ピン」をクリックして 「アナログピン #」を画面右にドラッグします。ピンはA0にします。

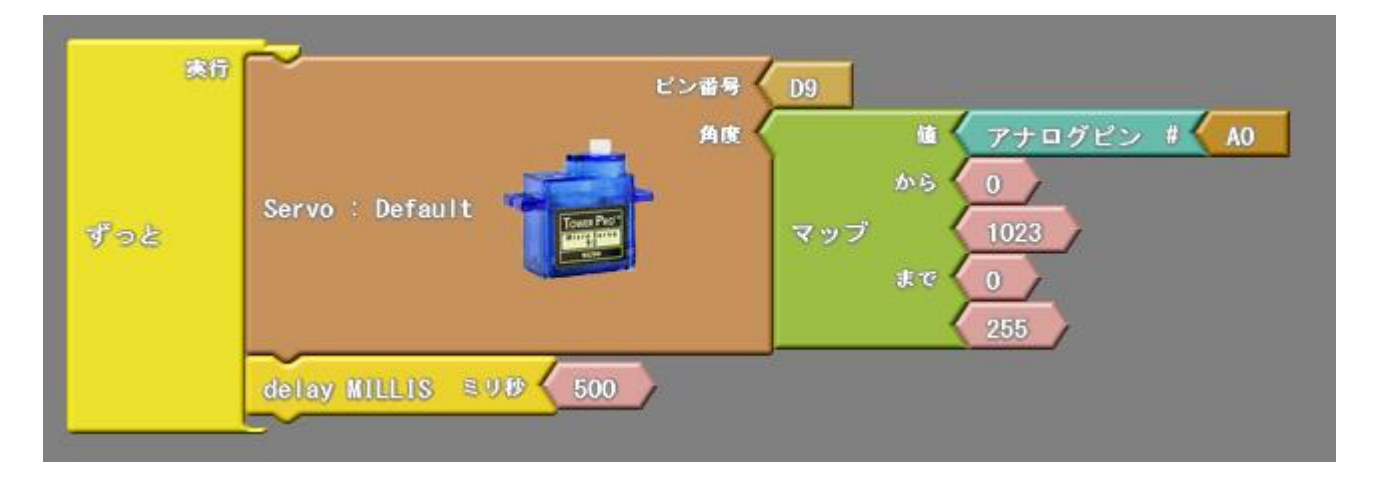

③できたら、「Arduino にアップロード」をクリックしてください。

④ボリュームを+ドライバーで回転させると、それに応じてサーボモーターが回転します。

# 2.プッシュスイッチを使った回路のプログラムを作成

# 押さないとサーボホーンを 0 度の位置に、押すとサーボホーンを180度の位置に動かすプログラムを作成しま

す。プッシュスイッチはアルドゥイーノのD10ピンに接続することにします。

#### (1)回路図

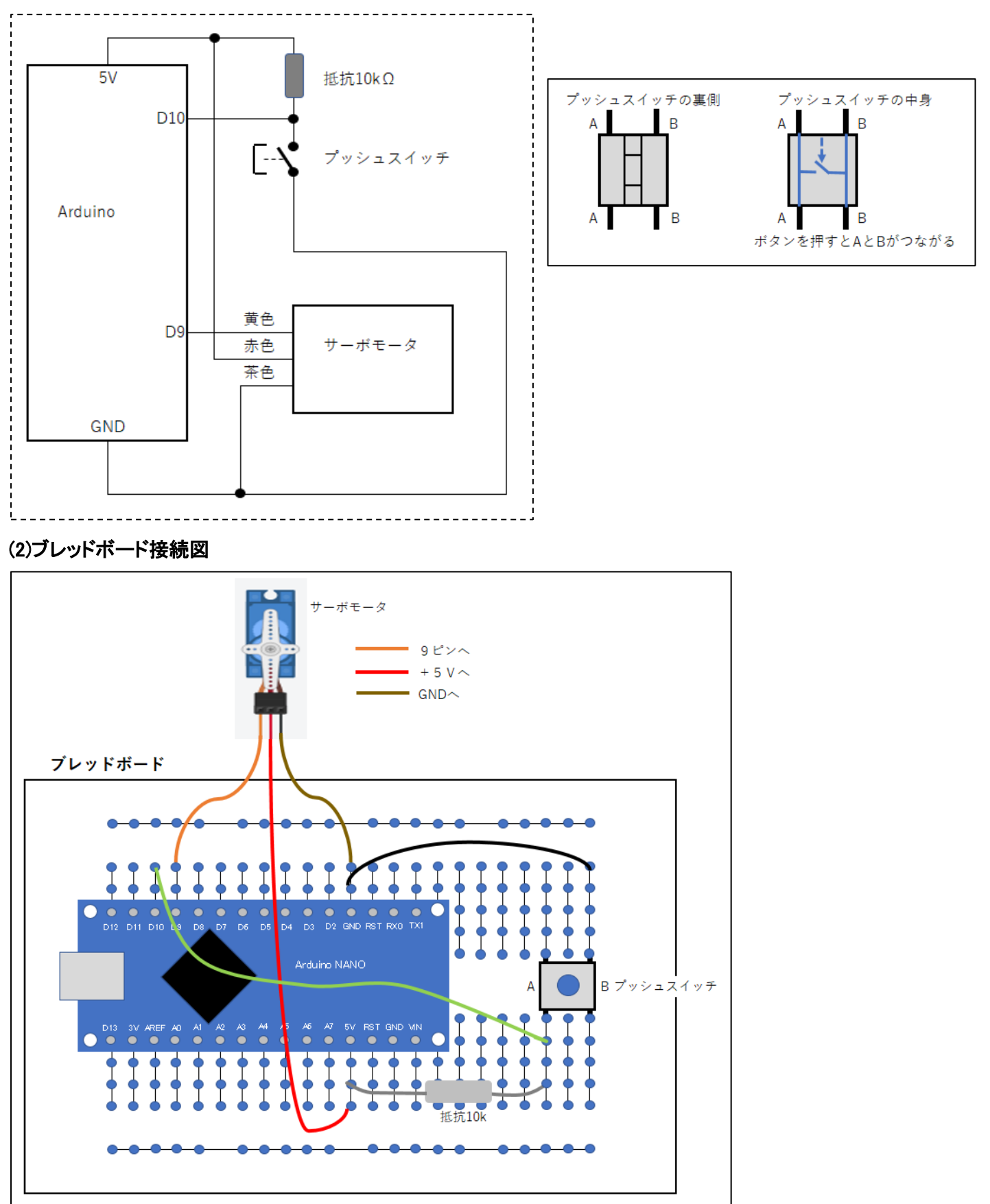

#### (3)プログラムを作成

「もしプッシュスイッチが押されていなければサーボを0度の位置に、そうでなければ(プッシュスイッチ が押されたとき)サーボを180度の位置にする。」というプログラムを考えます。

「もし・・・ならば〇〇〇〇をする、そうでなければ△△△△をする」という文は、プログラム文によく使います ので覚えておきましょう

①この文に使うブロックは、画面左の黄色の「制御」をクリックすると、

「もし/でなければ」というブロックがあります。

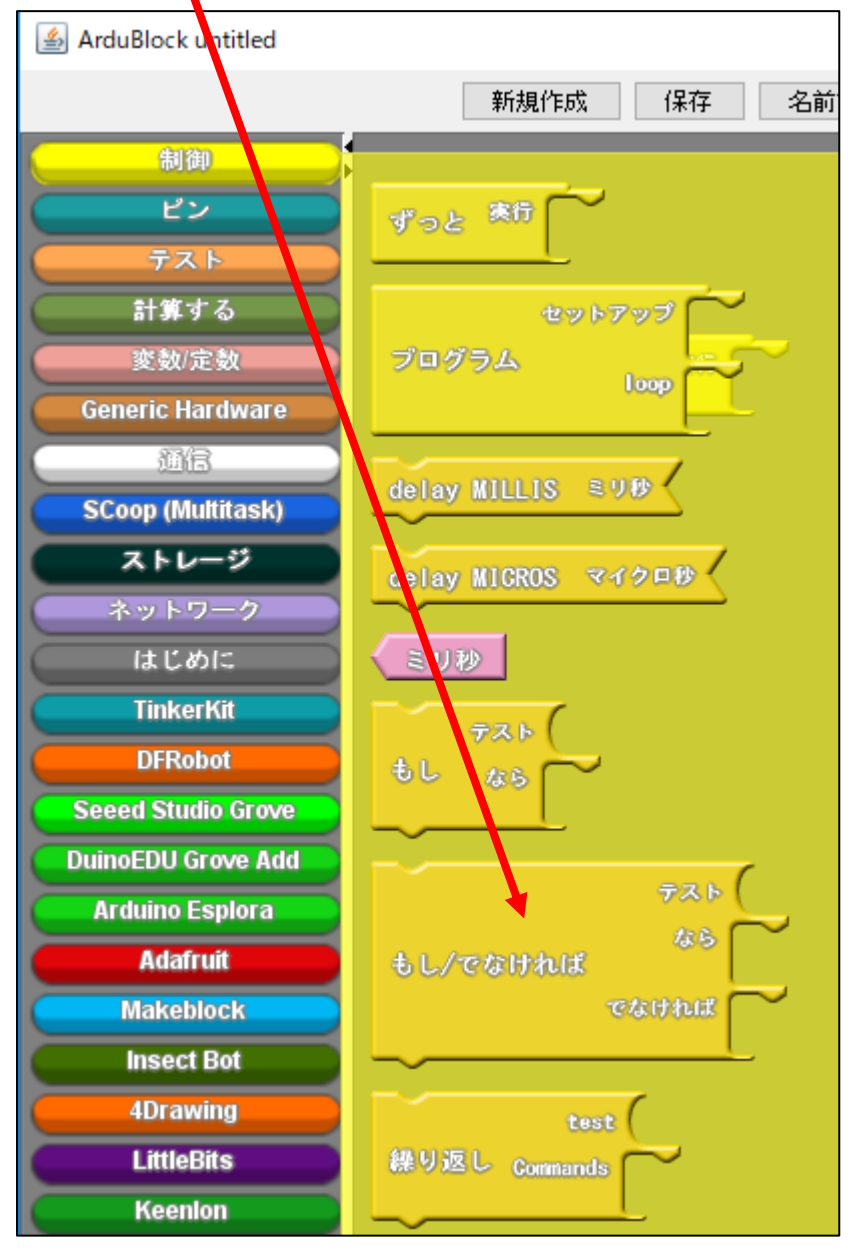

②これを画面右にドラッグします。

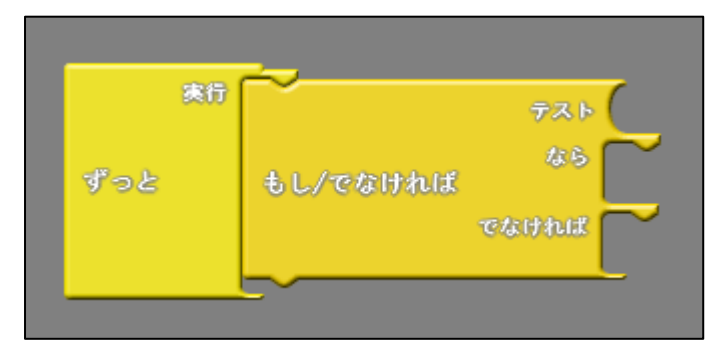

3「テスト」の所に、画面左の「ピン」をクリックして「デジタルピン #」を持っていきます。

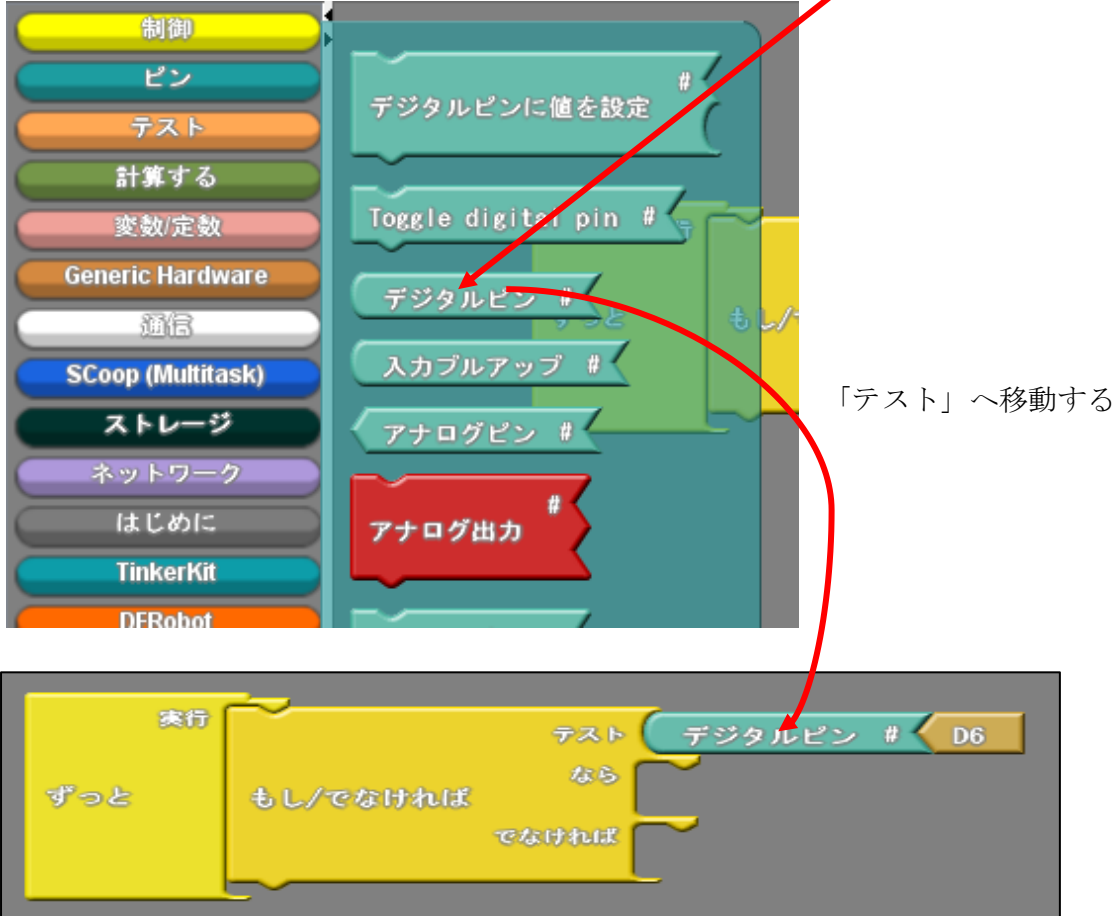

④プッシュスイッチは D10 ピンに接続しているので、「デジタルピン #」のピン番号から「D10」を選択し ます。

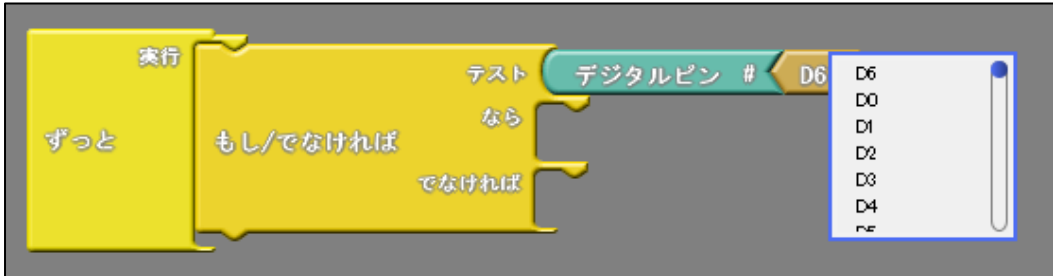

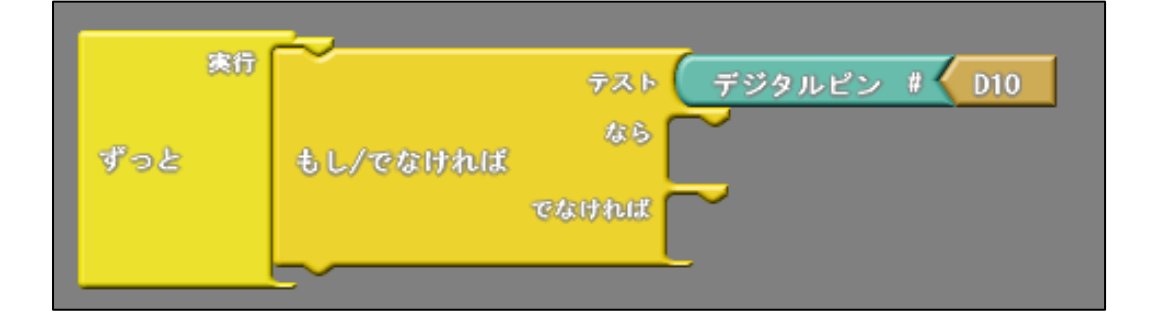

「説明」

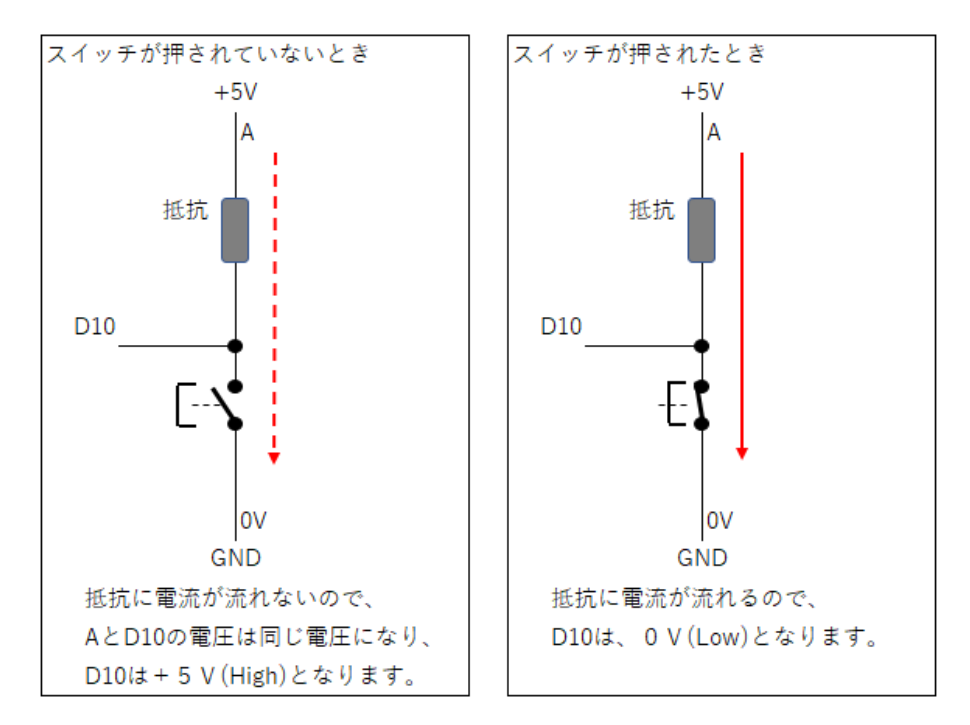

⑤D10 ピンが High ならば(プッシュスイッチが押されていないとき)サーボを0度の位置に、 そうでなければ(プッシュスイッチが押されたとき)サーボを180度の位置にする。 (待ち時間は、100 ミリ秒とします)

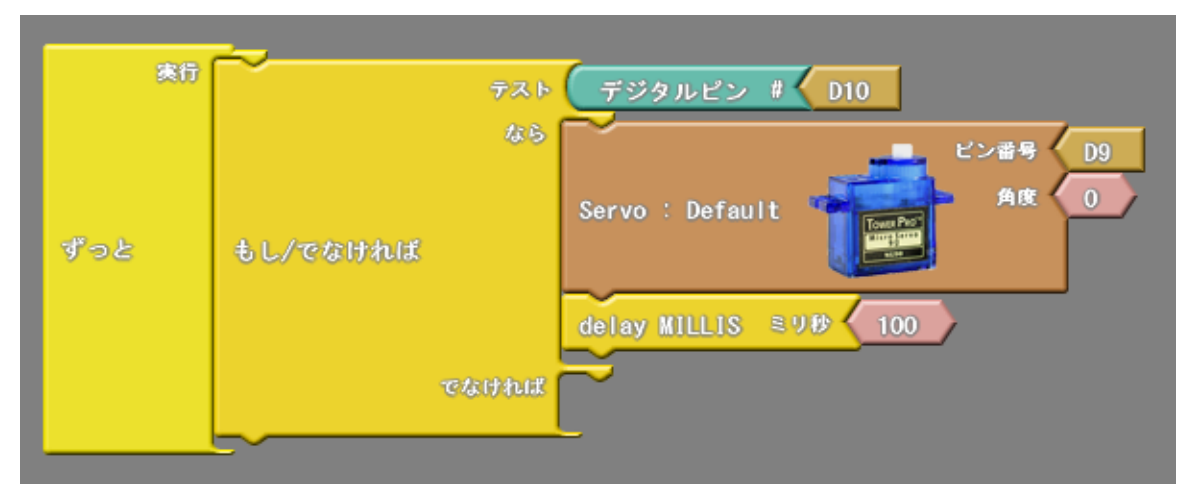

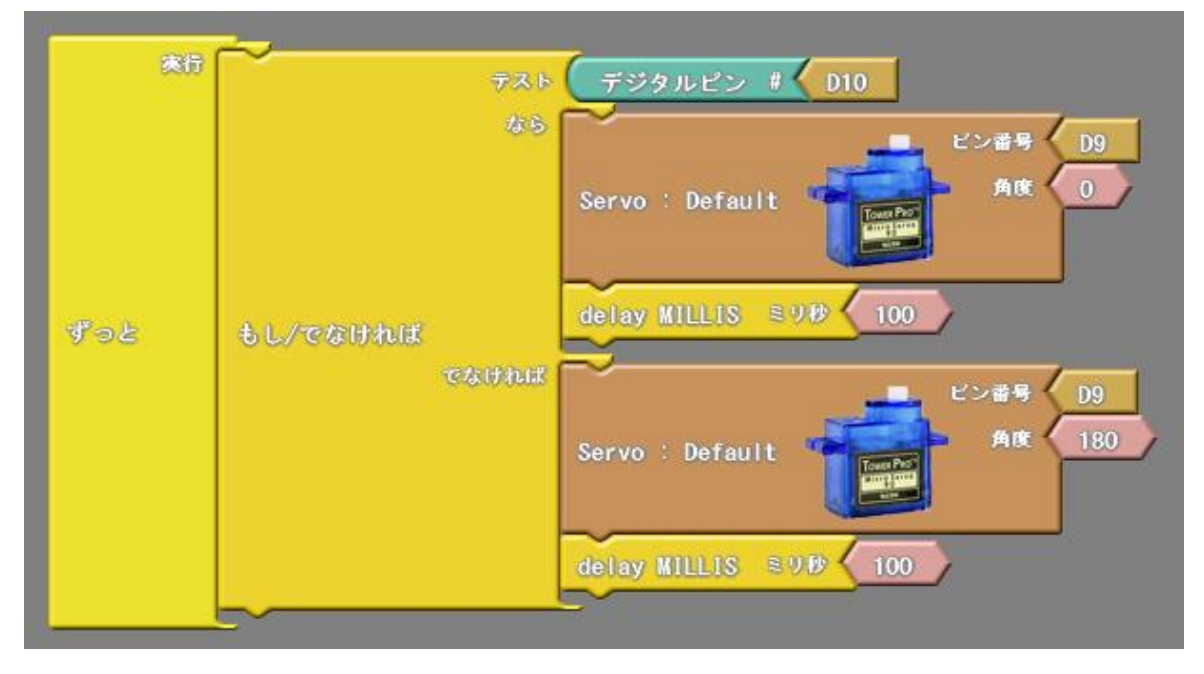

⑥できたら、「Arduino にアップロード」をクリックしてください。

⑦プッシュスイッチを押すと、サーボモーターが180度の位置に動きます。プッシュスイッチを離すと サーボモーターが0度の位置に動きます。